# **Virtual Meeting Room Quick Start Guide and Best Practices**

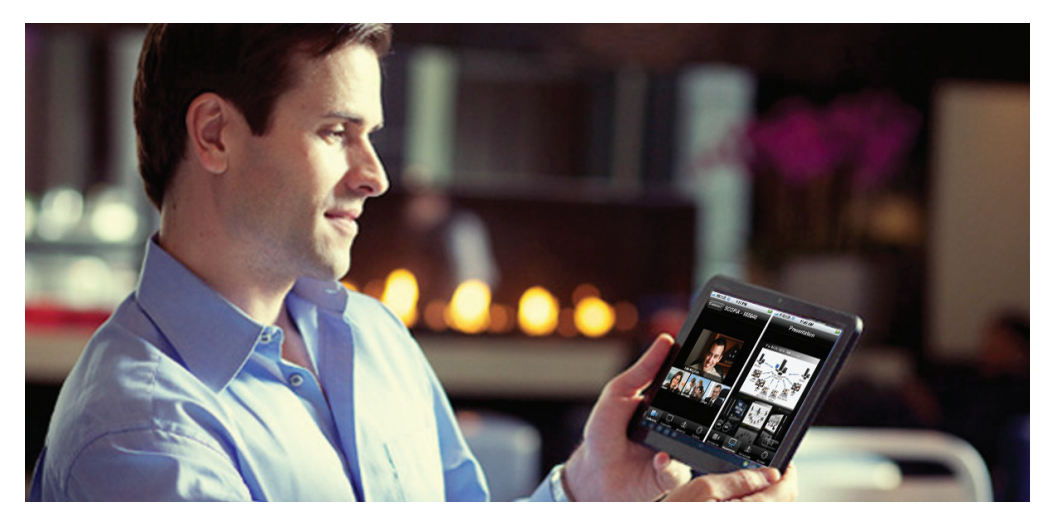

### **Begin**

- Log off any VPN or Remote Server Connections
- Wired Internet / network connections are preferable over wireless connections due to their lower latency and higher throughput
- Plug your webcam (ideally a 2 mega pixel webcam like the Logitech C910 /920) into a high speed USB port directly on your PC or computer. Do not plug it into a docking station or USB hub.
- Plug any USB speakerphone like the Jabra 410 or Chat 50 directly into your notebook and not into the docking station or USB hub.
- Close any other video or webcam application as they may keep your webcam from be-ing made available to the SCOPIA client.

### **Initial Soft Client Installation**

If this is your first time using SCOPIA Desktop, you will have to install the Desktop client on your PC or Mac.

You can save time before your next video call by installing it now.

- Go to the Virtual room URL outlined in your on-boarding documentation
- Click "Click here to install these updates"
- Select the Conference Client and click "Install"
- Follow the steps to download and install the client

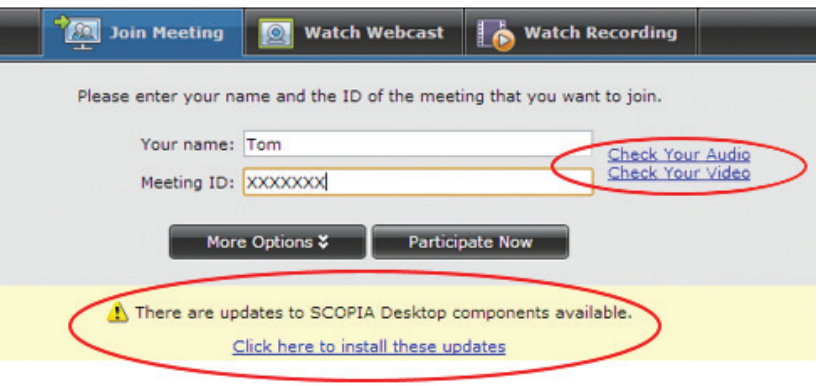

## **CONNECTING THE WORLD Mobility. Compatibility. Simplicity.**

# **Virtual Meeting Room Quick Start Guide and Best Practices**

### **Microphone, Speaker and Webcam Settings**

Before you join a SCOPIA Desktop virtual room, be sure to double check your audio and video settings are in working order

- On the page pictured above click on "Check Your Audio"
- This will open the SCOPIA Desktop conference client settings. Make sure you select the intended "Record" and "Playback" device. These should match
- Click "Start audio test" to check your input and output. You will hear yourself back and see the volume bar move
- Click "Video" tab
- Make sure you select the correct video device.
- Click "Preview" to test out your device. Make sure that no other programs are using the webcam at the same time

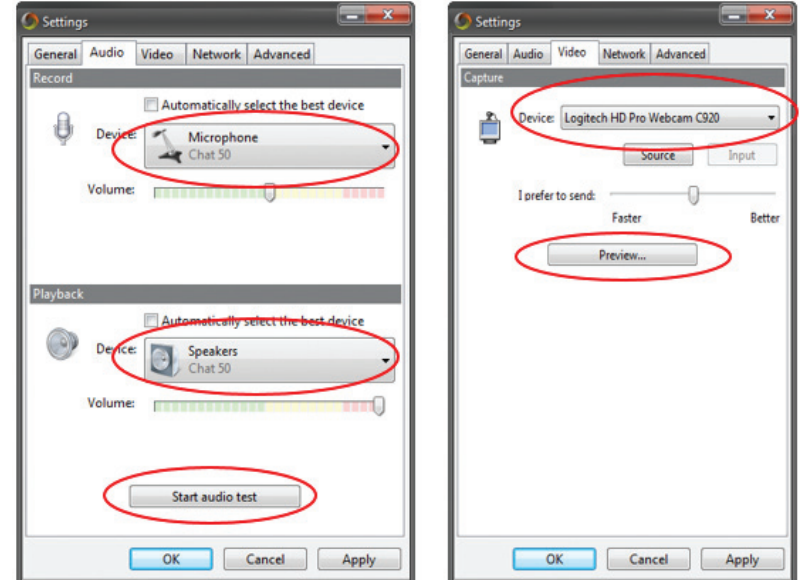

*We recommend the use of a headset or external mic/speaker to improve the audio experience of all participants.*

### **Joining a Virtual Room**

There are several ways to join a virtual room:

- You can manually enter a meeting ID
- Or you can use the auto-join link provided to you in a meeting invite or email, if available

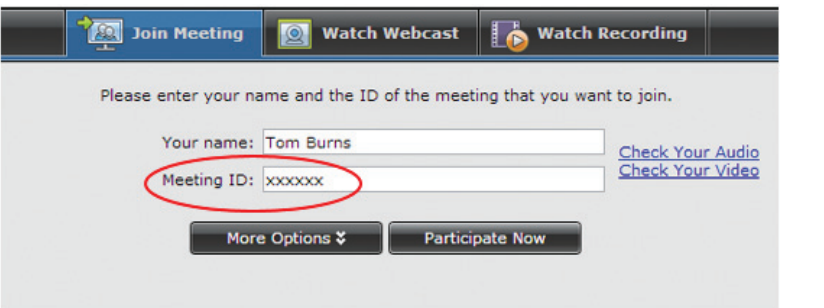

### **During a Call**

• Mute or unmute yourself by clicking the microphone icon on the top left corner of the screen.

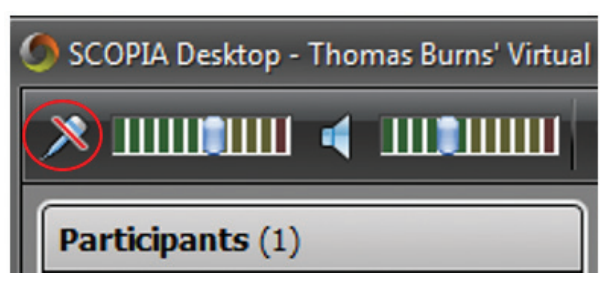

Virtual Meeting Room Quick Start Guide and Best Practices -2013 - V01 PROOF05-042813-04/2013

### **CONNECTING THE WORLD Mobility. Compatibility. Simplicity.**